## **ΟΔΗΓΙΕΣ ΕΓΓΡΑΦΗΣ ΜΑΘΗΤΩΝ ΣΤΟ E--CLASS**

#### Βήμα 1<sup>ο</sup>

Μπαίνουμε στον ιστότοπο: https://eclass.sch.gr/

#### Βήμα 2<sup>ο</sup>

Πατάμε στην παρακάτω εικόνα

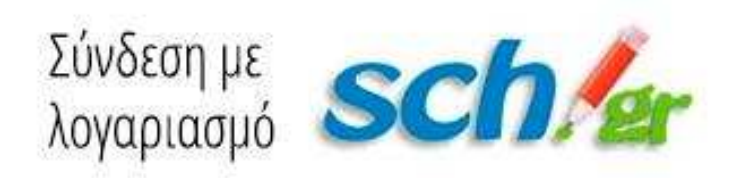

### Βήμα 3<sup>ο</sup>

Δίνουμε το όνομα χρήστη και το κωδικό που έχουμε πάρει από την εγγραφή μας στο Πανελλήνιο σχολικό δίκτυο

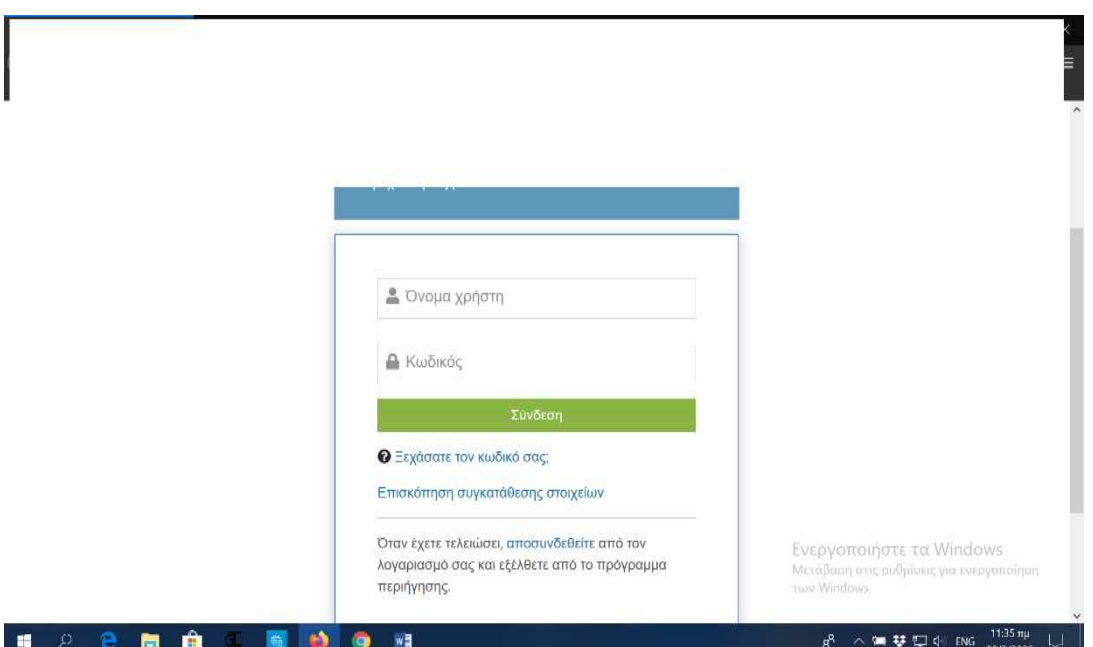

## Βήμα 4<sup>ο</sup>

Επιλέγουμε το εγγραφή σε μάθημα

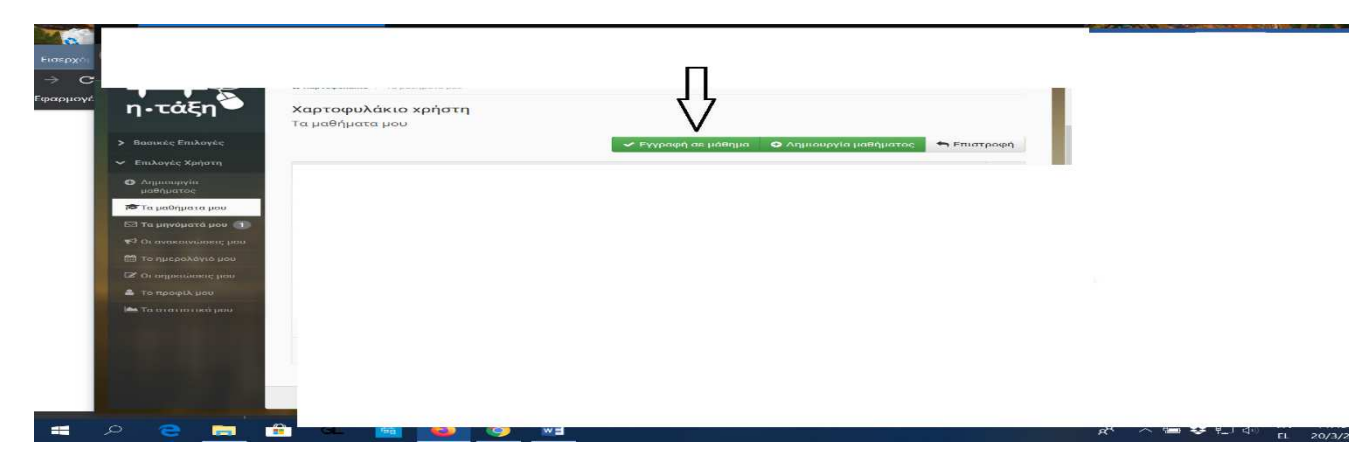

## Βήμα  $5^\circ$

Και αφού διαλέξουμε το μάθημα που επιθυμούμε πατάμε υποβολή της αίτησης .

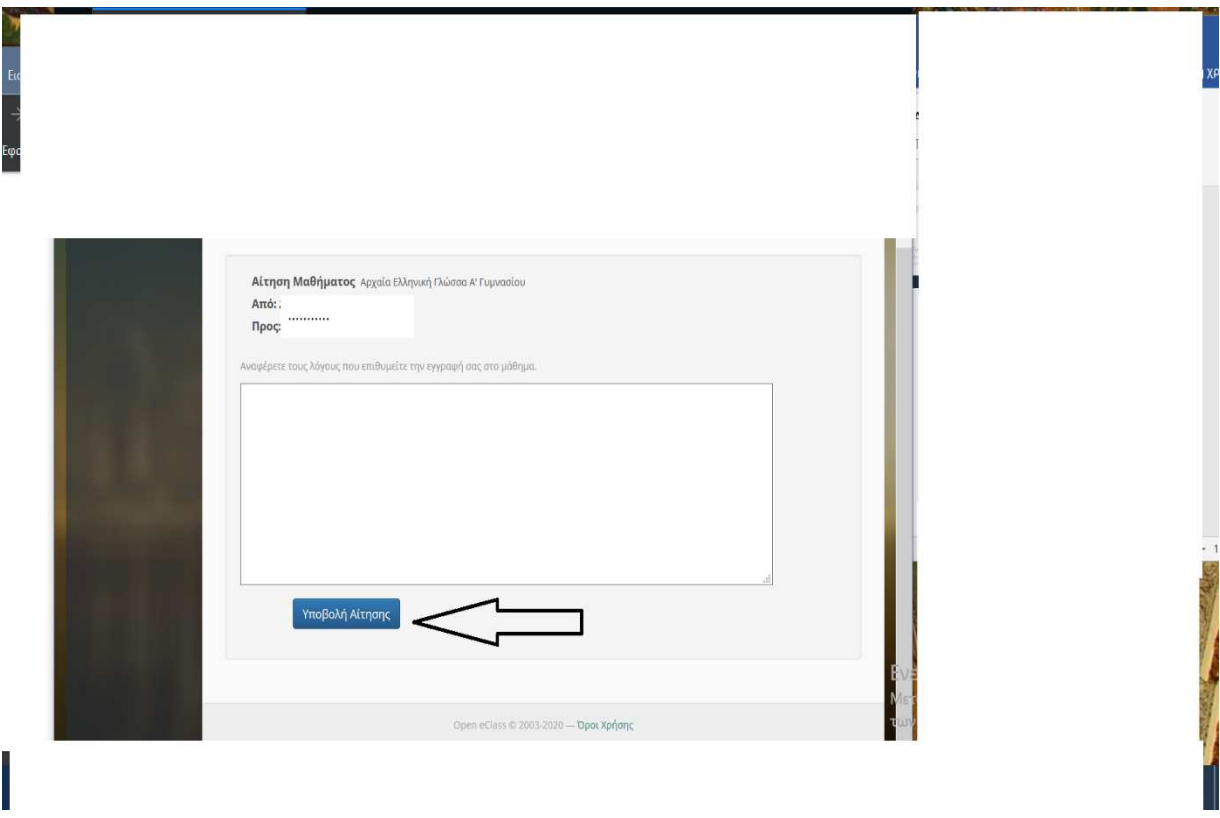

# Βήμα 6<sup>ο</sup>

Το ταξίδι ξεκινά μόλις σας δεχτεί ο καθηγητής στο μάθημά του. Καλή επιτυχία!!